IBM SPSS Statistics Sürüm 29

# *Windows Kuruluş Yönergeleri (Eşzamanlı Lisans)*

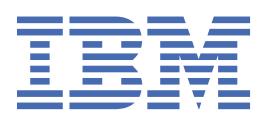

# *içindekiler*

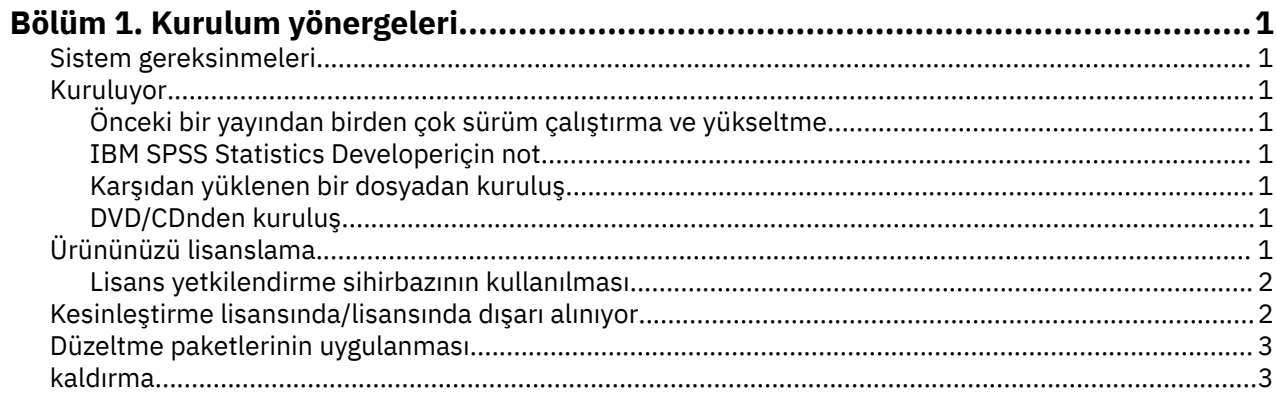

# <span id="page-4-0"></span>**Bölüm 1. Kurulum yönergeleri**

The following instructions are for installing IBM® SPSS Statistics version 29 using the license type eşzamanlı lisans. Bu belge, masaüstü bilgisayarlarına kuruluş yapan kullanıcılar içindir.

### **Sistem gereksinmeleri**

IBM SPSS Statisticsiçin sistem gereksinimlerini görüntülemek üzere [https://www.ibm.com/software/](https://www.ibm.com/software/reports/compatibility/clarity/softwareReqsForProduct.html) [reports/compatibility/clarity/softwareReqsForProduct.htmlb](https://www.ibm.com/software/reports/compatibility/clarity/softwareReqsForProduct.html)aşlıklı Web 'e gidin.

#### **Kuruluyor**

**Önemli:** Kurmak için, bilgisayar üzerinde yönetici ayrıcalıklarıyla oturum açmış olmanız gerekir.

#### **Önceki bir yayından birden çok sürüm çalıştırma ve yükseltme**

Yeni sürümü kurmadan önce eski bir IBM SPSS Statistics sürümünü kaldırmanıza gerek yoktur. Birden çok sürüm aynı makinede kurulabilir ve çalıştırılabilir. Ancak, yeni sürümü, önceki bir sürümün kurulu olduğu dizine kurmayın.

#### **IBM SPSS Statistics Developeriçin not**

IBM SPSS Statistics Developerkuruyorsanız, ürünü bağımsız olarak çalıştırabilirsiniz. Python ve R araçları artık ürünün bir parçasıdır.

#### **Karşıdan yüklenen bir dosyadan kuruluş**

Kuruluş programını yönetici olarak çalıştırmalısınız:

- 1. Karşıdan yüklediğiniz dosyayı çift tıklatın ve tüm dosyaları bilgisayarınızdaki bir konuma çıkartın.
- 2. Windows Gezgini 'ni kullanarak, dosyaları çıkardığınız yere göz atın.
- 3. *SPSSStatistics.exe* seçeneğini sağ tıklatın ve **Yönetici olarak çalıştır**' ı seçin.
- 4. Ekranda görüntülenen yönergeleri izleyin.

#### **DVD/CDnden kuruluş**

AutoPlay 'i yönetici olarak çalıştırmanız gerekir:

- 1. DVD/CD sürücüsünü DVD/CD sürücünüze yerleştirdiğinizde otomatik olarak görüntülenen AutoPlay penceresini kapatın.
- 2. Windows Explorer 'ı kullanarak, DVD/CD sürücüsüne göz atın.
- 3. *Pencereler* alt klasöründe *SPSSStatistics.exe* seçeneğini sağ tıklatın ve **Yönetici Olarak Çalıştır**seçeneğini belirleyin.
- 4. AutoPlay (Otomatik Yürüt) menüsünde, kurmak istediğiniz öğeyi tıklatın ve ekranda görüntülenen yönergeleri izleyin.

# **Ürününüzü lisanslama**

After the product is installed, you are presented with options for activating the product with your IBMid (**IBMidile oturum açın**) or with an authorization code through the License Authorization Wizard (**Lisans Sihirbazını Başlat**). Ürünü doğru olarak lisanslamak için **Lisans Sihirbazını Başlat** seçeneğini belirlemelisiniz. **IBMidile oturum açın** seçeneği, diğer lisanslı sürümlerden farklı şekilde etkinleştirilen ürünün abonelik sürümü içindir. Abonelik ve lisanslı sürümler arasındaki farklar hakkında daha fazla bilgi için bkz. [Hangi IBM SPSS Statistics sürümü sizin için uygun?](https://www.ibm.com/products/spss-statistics/details)

#### <span id="page-5-0"></span>**Lisans yetkilendirme sihirbazının kullanılması**

**Not:** Yönetici kimlik bilgilerini girmeniz istenebilir. Doğru kimlik bilgileri olmadan, Lisans Yetkilendirme Sihirbazı 'nı çalıştıramayabilirsiniz.

- 1. License Authorization Wizard, ürünü kurduktan hemen sonra başlar. Ürün kuruluşundan sonra sihirbazı çalıştırmanız gerekiyorsa, IBM SPSS Statistics ürün menülerinden **File** > **Manage License** (Dosya-Lisansı Yönet) seçeneklerini tıklatın.
- 2. **Eşzamanlı kullanıcı lisansı**seçeneğini belirleyin. İstendiğinde, lisans yöneticisi sunucusunun adını ya da IP adresini girin. Bu IP adresi ya da ağ lisans yöneticisinin çalışmakta olduğu sunucunun adı. Birden çok adres ya da adınız varsa, bunları bir tilde ayırın (örneğin, server1~server2~server3). Bu bilgilere sahip değilseniz, yöneticinizle iletişim kurun.

**Not:** Ortamınıza bağlı olarak, TCP kapısı 7 'nin açık olduğunu doğrulamanız gerekebilir. Lisans Yetki Sihirbazı 'nın var olduğunu doğrulamak için, 7 numaralı kapıda bir kez lisans yöneticisi sunucusuyla bağlantı kurması gerekir.

### **Kesinleştirme lisansında/lisansında dışarı alınıyor**

Network licenses normally require that you are connected to the network to run IBM SPSS Statistics. Sistem yöneticiniz commuter lisanslarını etkinleştirdiyse, ağa bağlı olmadığınızda ağ lisansını kullanmak için bir commuter lisansı dışarı alabilirsiniz. Örneğin, ağ bağlanmanız olmadığınızda, trende SPSS Statistics komutunu çalıştırmak isteyebilirsiniz. Ağınızın bağlantısını kesmeden ve treni yakalamadan önce, sınırlı bir süre için banliyö lisansını kontrol edebilirdiniz. Ağa yeniden bağlanmanız ve süre sona ermeden önce lisansı geri vermeniz gerekir. Tersi durumda, SPSS Statistics çalışmayı durduracaktır.

Ağ lisansları yöneticiniz tarafından etkinleştirilir ve yapılandırılır. Bu özelliği kullanmak ve verememek için yöneticinize onay vermenizi sağlar.

**Önemli:** Ağa yeniden bağlandığınız için SPSS Statistics ' u çalıştırabilseniz bile, lisansın geri verildiğinden emin olun. Bunu yapmak, diğer kullanıcıların iletişim lisansından yararlanmasına olanak sağlar.

#### **Lisansa göz at**

- 1. SPSS Statistics dosyasını açın ve **Dosya** > **Lisansı Yönet**seçeneklerini belirleyin. **Lisansı Yönet** iletişim penceresi görüntülenir ve **Launch License Wizard**(Lisans Sihirbazını Başlat), **Launch Compmuter Utility Tool**(Başlatma Yardımcı Programı Aracı) ve **Switch License and Restart**(Lisans
- 2. **Başlatma Yardımcı Program Aracını Başlat**öğesini tıklatın.
- 3. Dışarı almak istediğiniz lisansı seçin.
- 4. **Süre** alanında, lisansın dışarı almak istediğiniz gün sayısını girin. Denetimcinizin konfigürasyonunu tanımladığı bir sınır vardır.
- 5. **Dışarı Al**seçeneğini tıklatın.

Kesinleştirme lisansının süresi, **Süre**ile belirtilen gün sayısından sonra dolacak. Ayrıca, lisansı istediğiniz zaman geri de geri verebilirsiniz.

Aşağıdaki biçimde bir ileti alabilirsiniz:

Error while checkout with error code: <code></sup>

Ortak kodlar şu şekildelerdir.

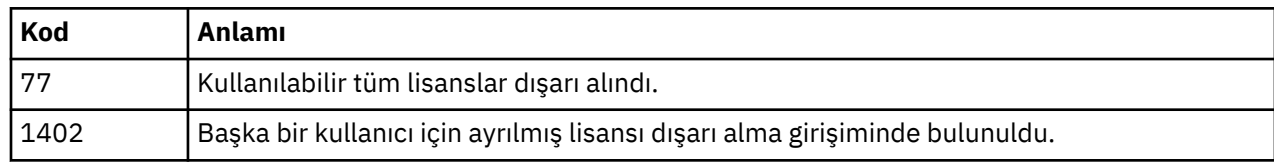

#### <span id="page-6-0"></span>**Lisansa geri ver**

- 1. SPSS Statistics dosyasını açın ve **Dosya** > **Lisansı Yönet**seçeneklerini belirleyin. **Lisansı Yönet** iletişim penceresi görüntülenir ve **Launch License Wizard**(Lisans Sihirbazını Başlat), **Launch Compmuter Utility Tool**(Başlatma Yardımcı Programı Aracı) ve **Switch License and Restart**(Lisans
- 2. **Başlatma Yardımcı Program Aracını Başlat**öğesini tıklatın.
- 3. Geri vermek istediğiniz lisansı seçin. Dışarı aldığınız lisans (lar) bir onay işaretiyle gösterilir.
- 4. **Geri Ver**düğmesini tıklatın.

## **Düzeltme paketlerinin uygulanması**

Sorunsuz çalışmayı sağlamak için, ürününüzü en son düzeltme paketi düzeyinde saklayın. Düzeltme paketi yönergelerinde açıklandığı gibi, gerekli kuruluş öncesi ve sonrası görevleri tamamlayın.

#### **kaldırma**

IBM SPSS Statisticsprogramını tamamen kaldırmak için:

- 1. IBM SPSS Statisticsolanağını kaldırmak için Windows Denetim Masası 'nı kullanın.
- 2. Aşağıdaki klasörü sil:
	- C:\ProgramData\IBM\SPSS Statistics\<version>

IBM SPSS Statistics Sürüm 29: Windows Kuruluş Yönergeleri (Eşzamanlı Lisans)

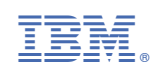